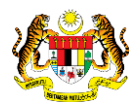

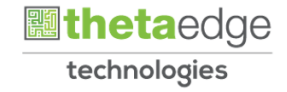

## SISTEM PERAKAUNAN AKRUAN KERAJAAN NEGERI (iSPEKS)

### USER MANUAL

# Semakan Status Permohonan (Portal)

Untuk

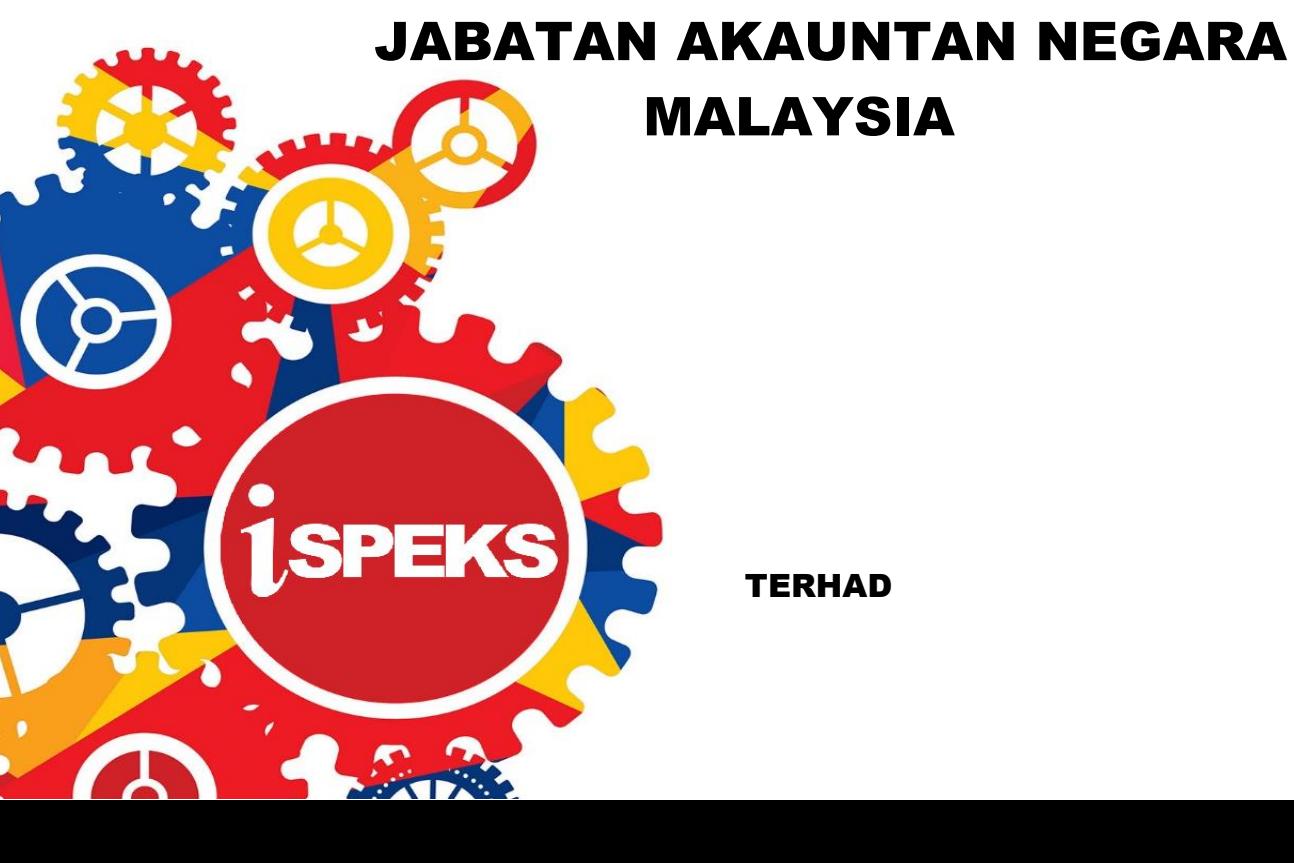

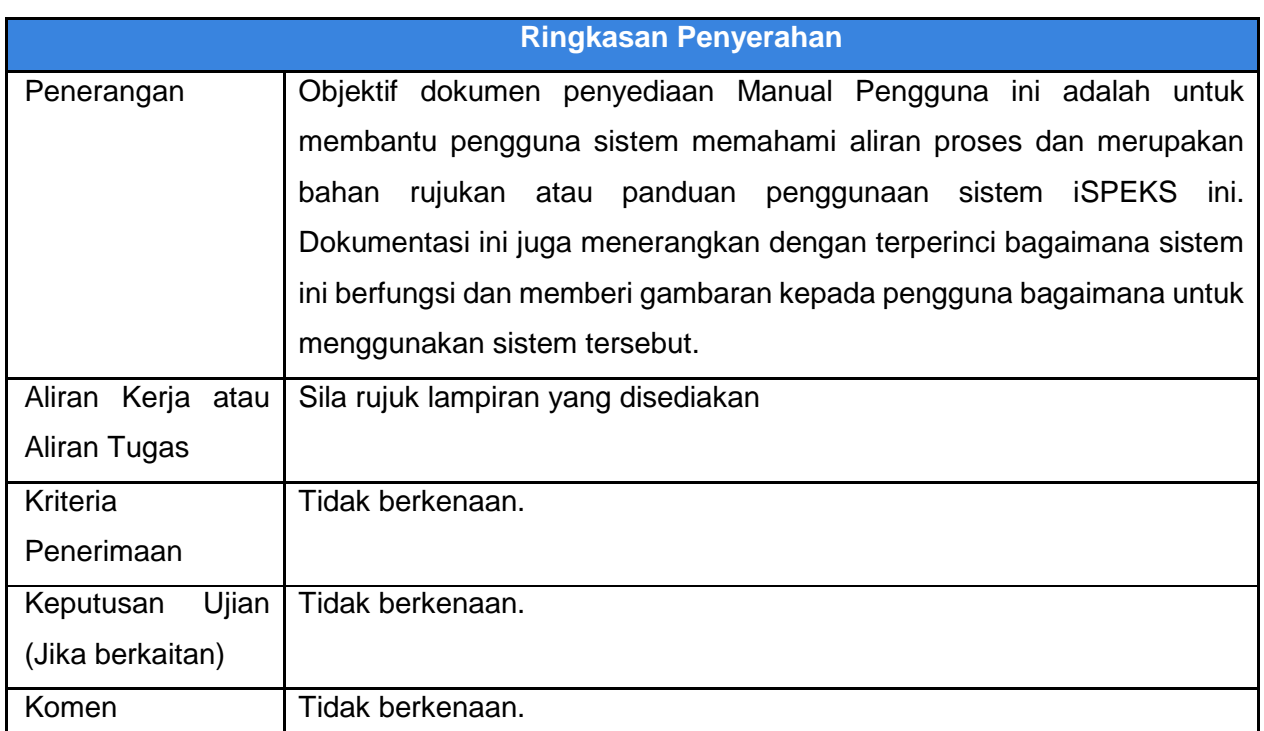

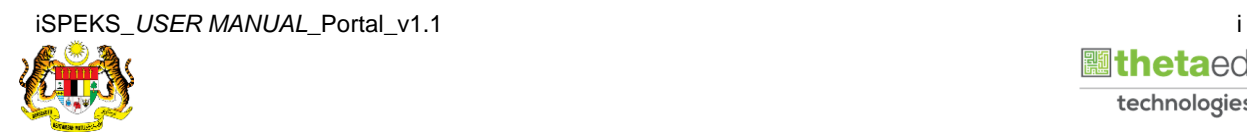

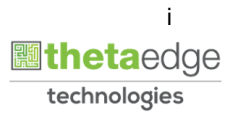

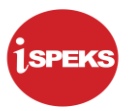

#### **Pentadbiran dan Pengurusan Dokumen**

#### **Semakan Dokumen**

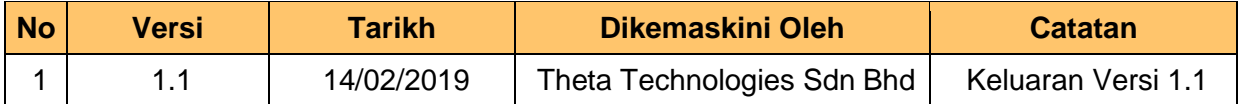

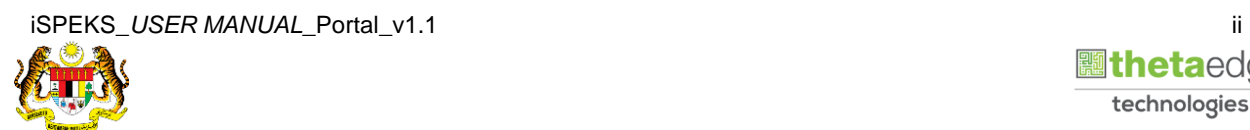

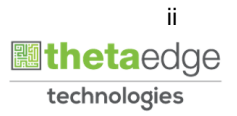

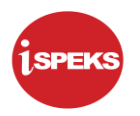

### **ISI KANDUNGAN**

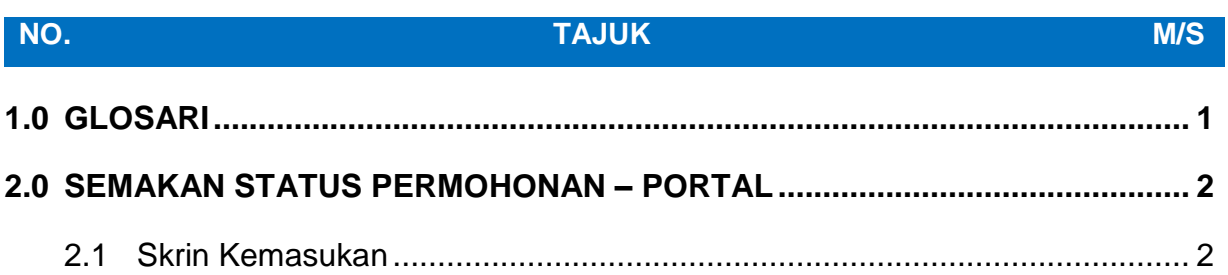

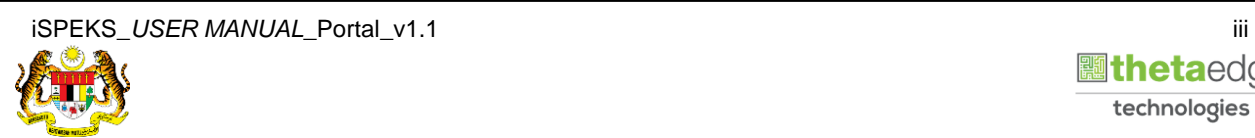

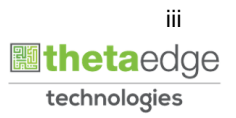

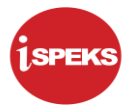

#### <span id="page-4-0"></span>**1.0 GLOSARI**

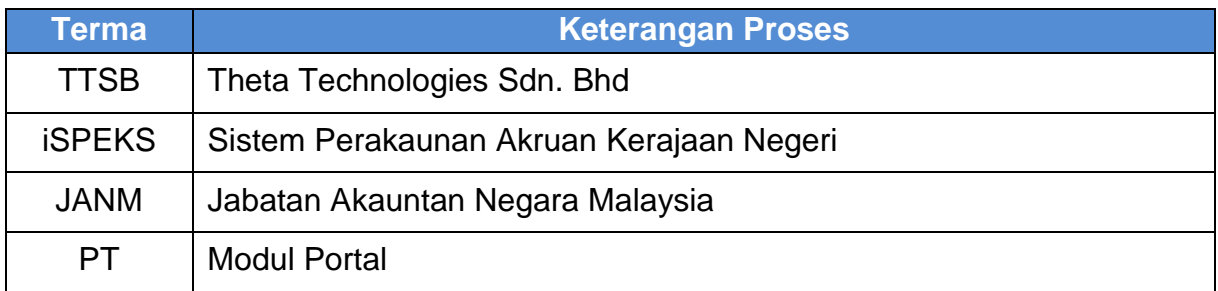

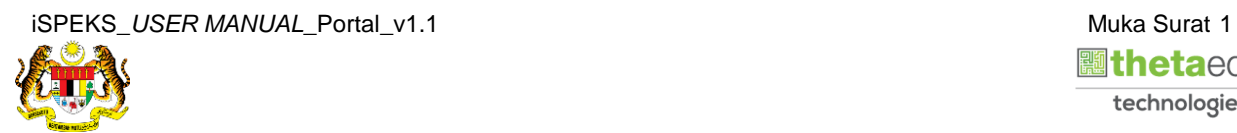

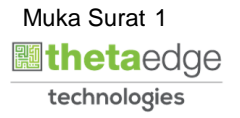

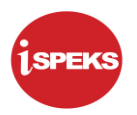

#### <span id="page-5-1"></span><span id="page-5-0"></span>**2.0 SEMAKAN STATUS PERMOHONAN – PORTAL**

#### **2.1 Skrin Kemasukan**

Skrin ini membenarkan pengguna untuk membuat Semakan Status Permohonan bagi modul Portal (PT).

#### **1.** Skrin **Login - Portal** dipaparkan.

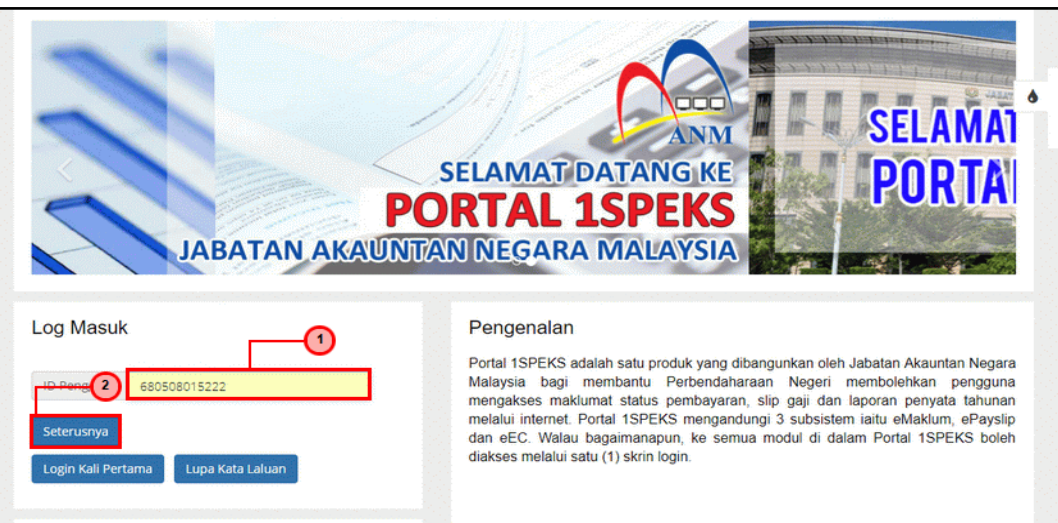

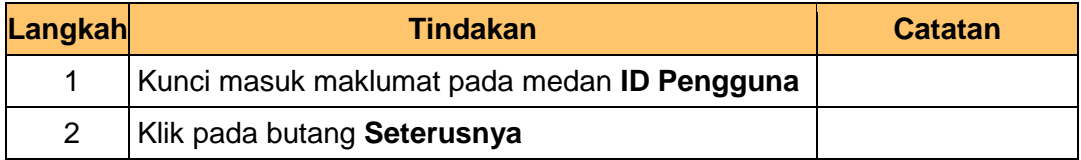

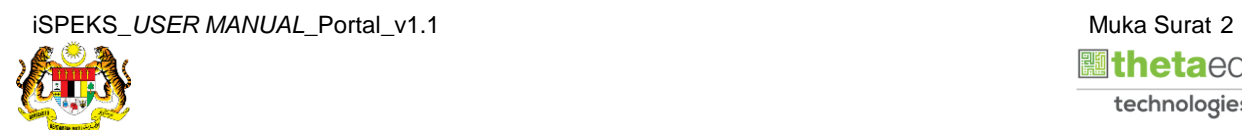

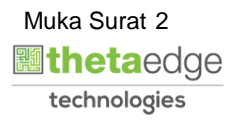

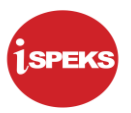

**2.** Skrin **Login - Portal** dipaparkan.

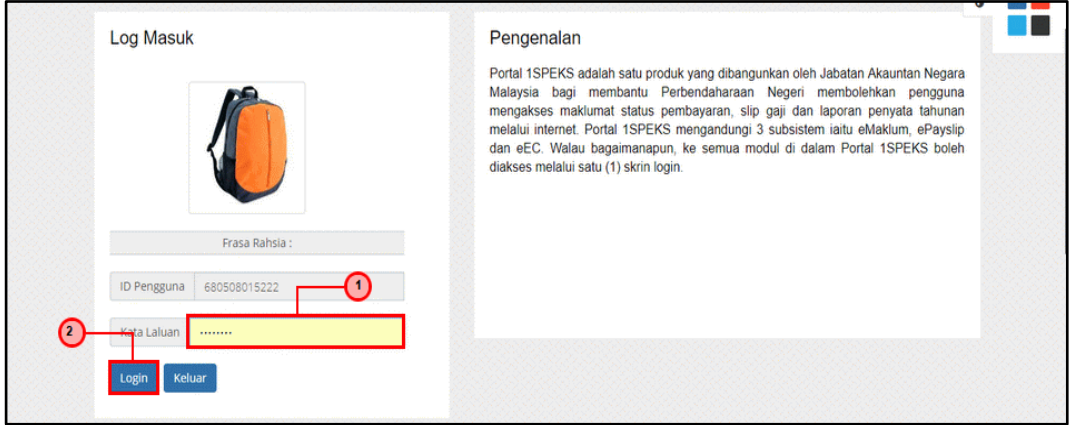

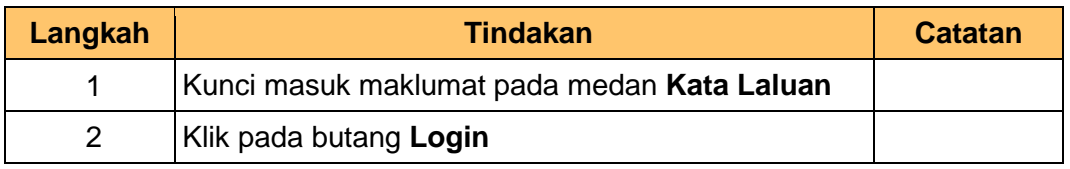

#### **3.** Semakan di **Dashboard Utama Portal**.

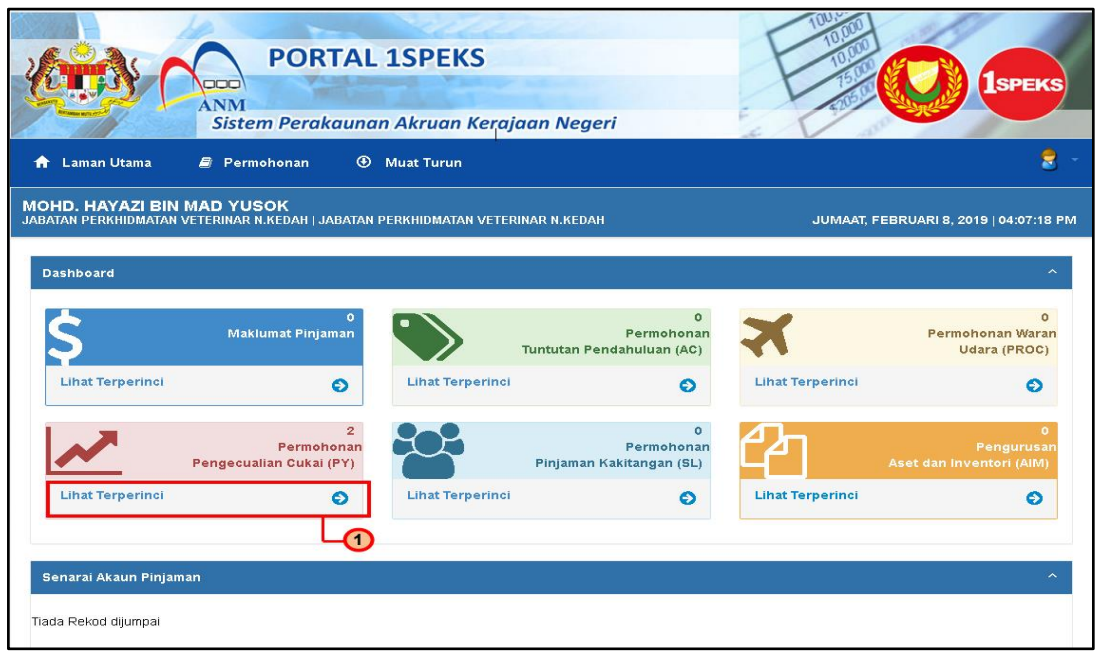

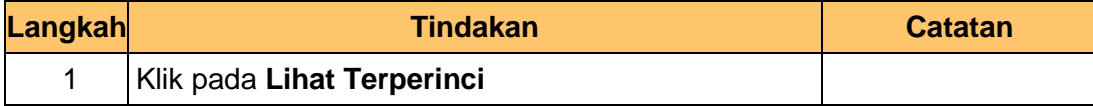

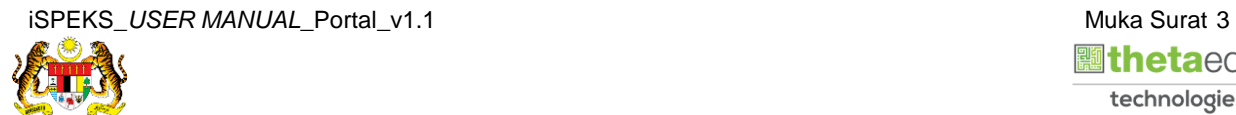

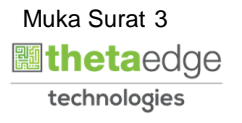

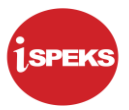

4. Skrin **Status Permohonan** dipaparkan

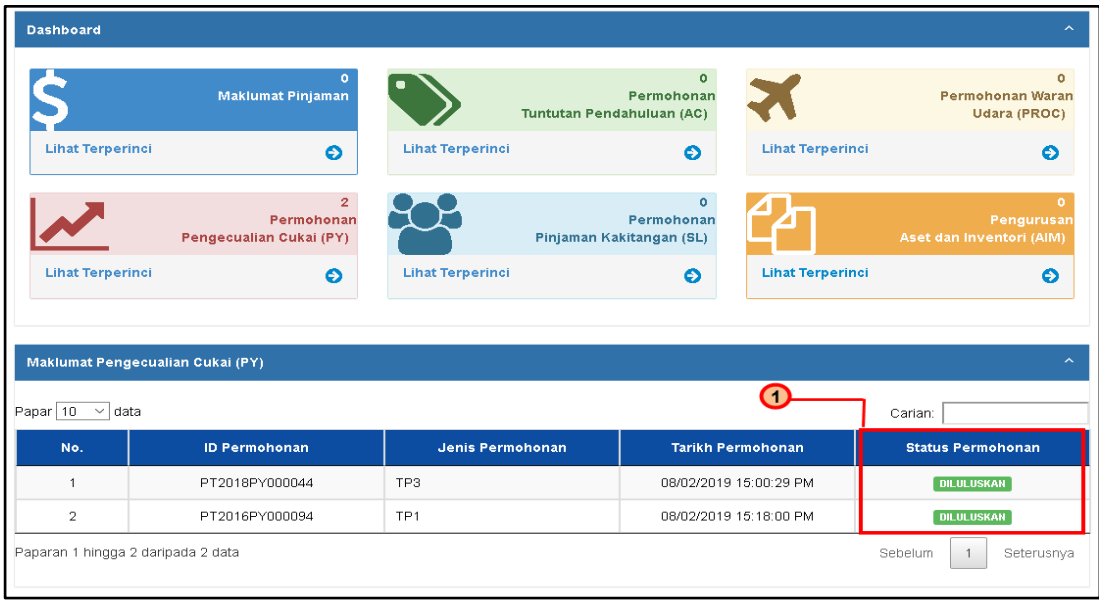

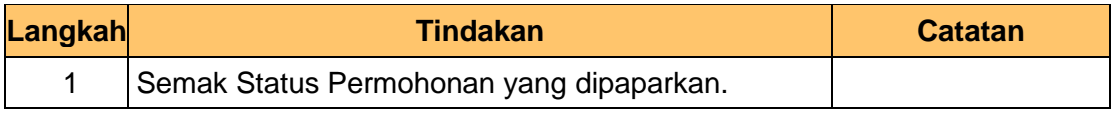

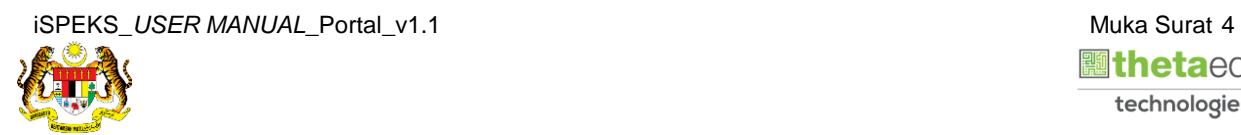

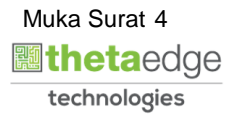

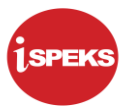

5. Semakan melalui **Menu Permohonan**

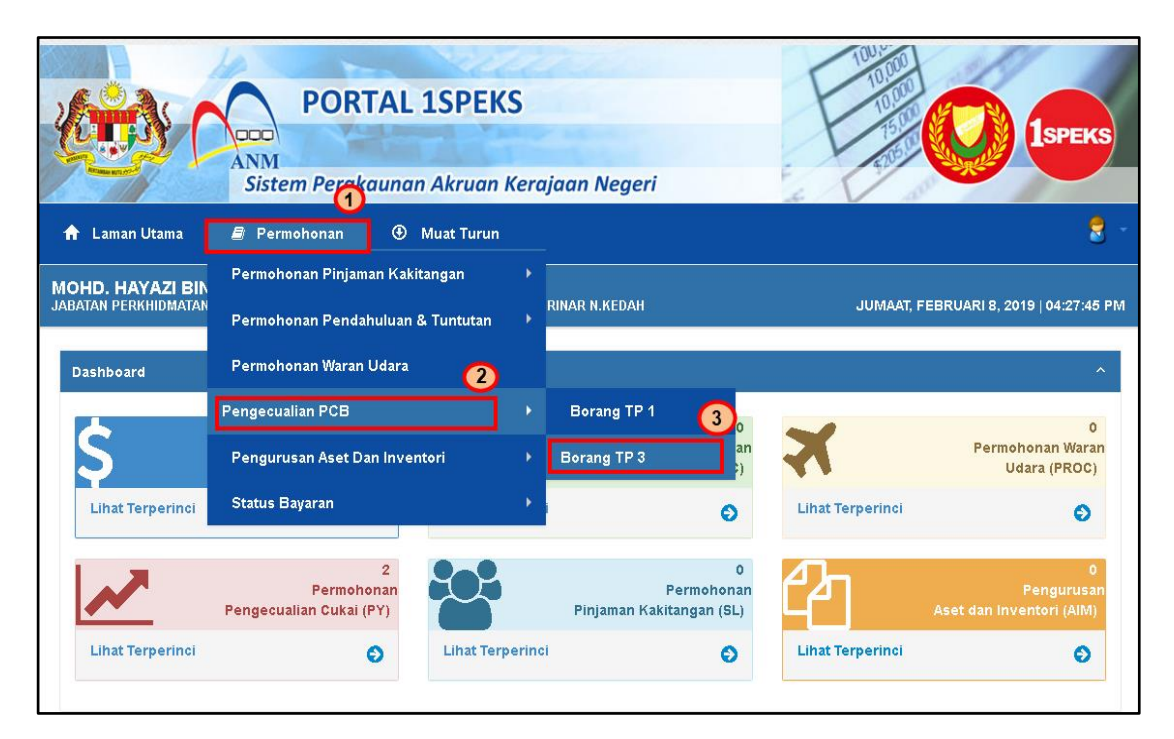

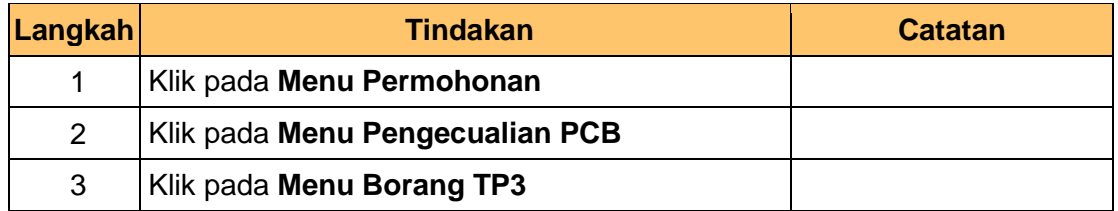

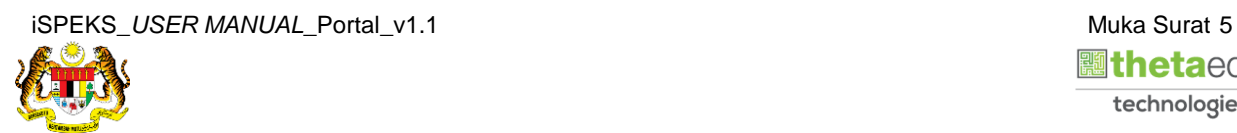

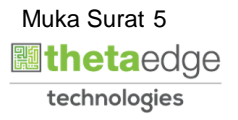

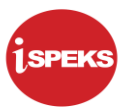

6. Skrin **Senarai Permohonan TP3** dipaparkan

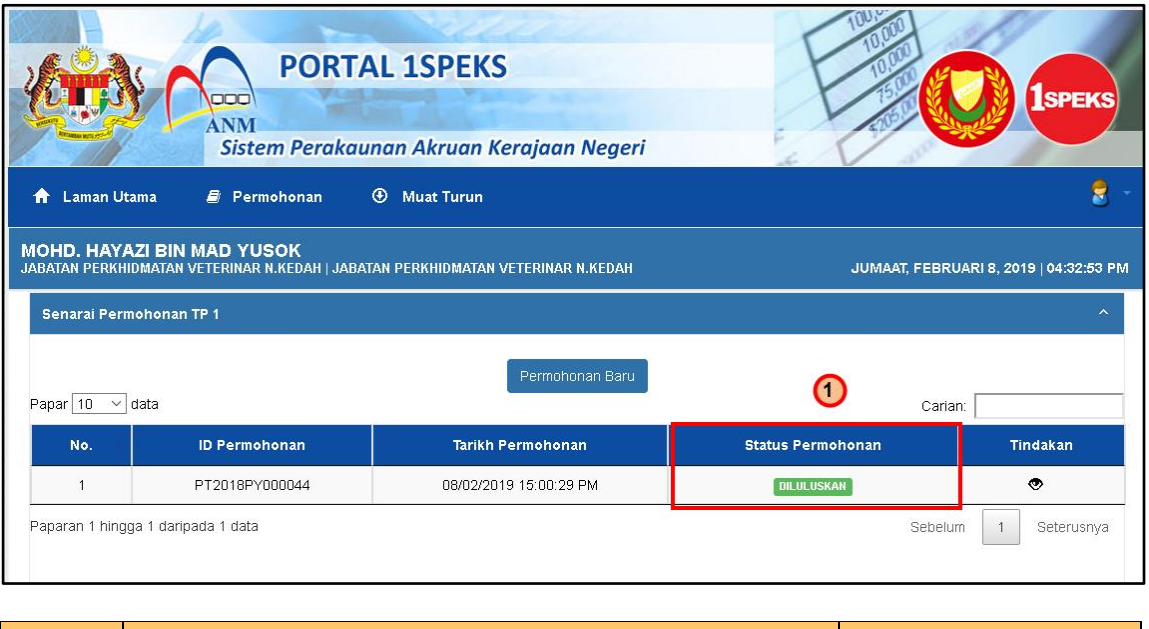

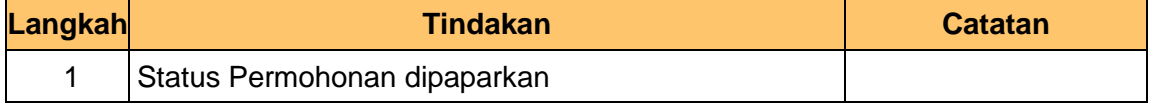

7. Skrin **Log Keluar Portal** iSPEKS

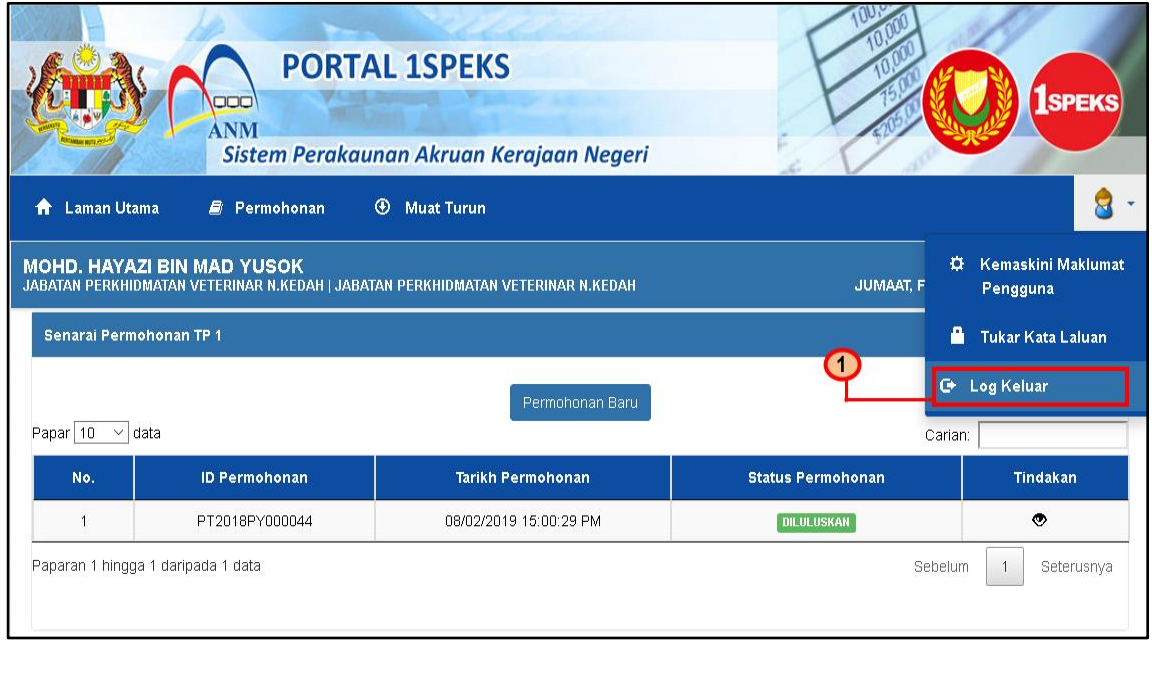

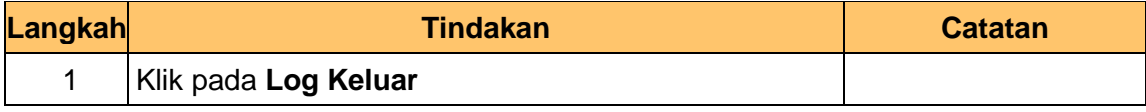

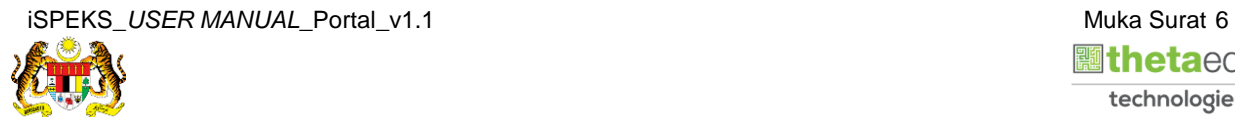

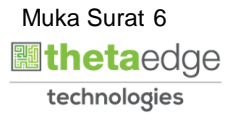

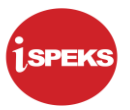

8. Skrin **Pengesahan Portal iSPEKS** dipaparkan.

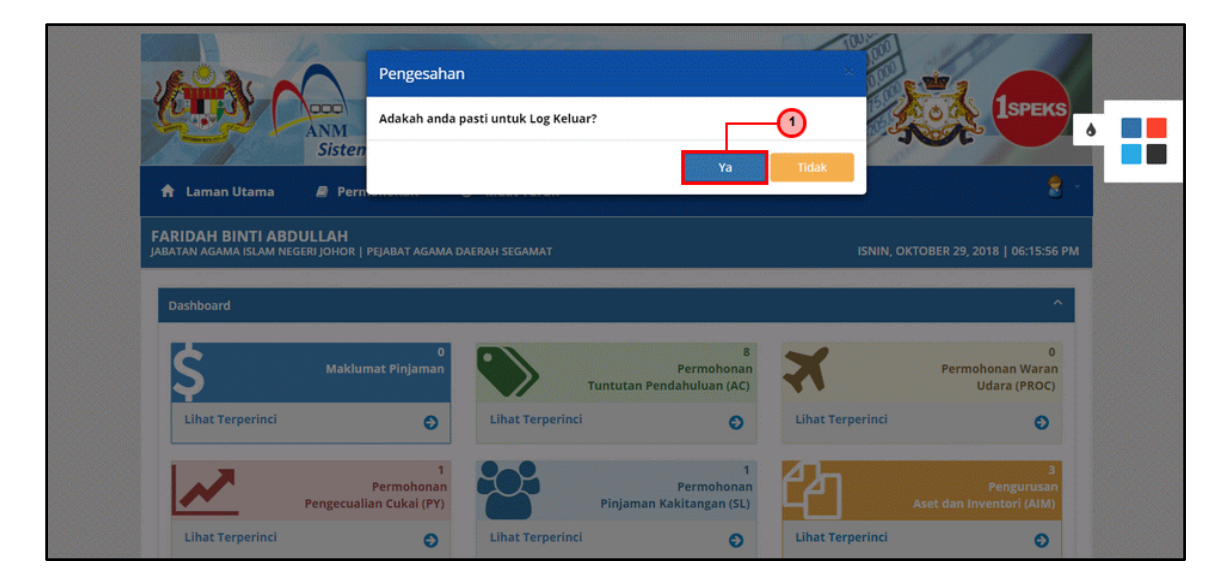

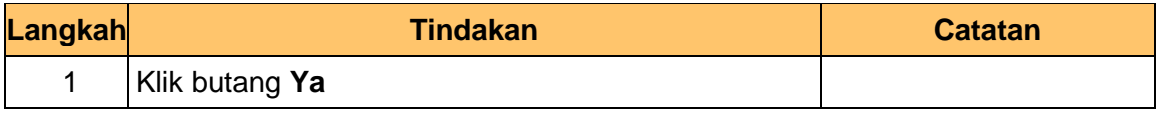

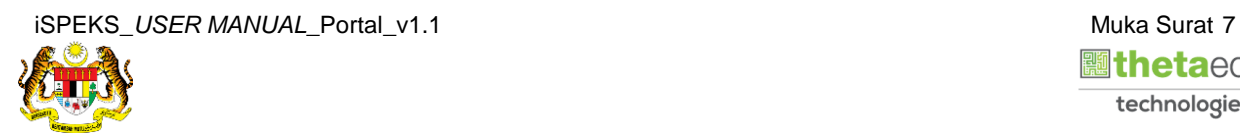

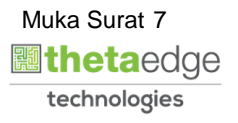